# **ONLINE CONF** 手順書

## ユーザー登録・演題登録

株式会社AGRI SMILE ONLINE CONF事務局

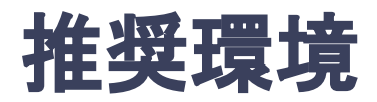

## [PC] Windows:Google Chrome / Microsoft Edge (Chromium) 各最新版 Mac:Google Chrome 各最新版

### [タブレット] iOS13以上:Safari最新版 Windows:Google Chrome / Microsoft Edge(Chromium) 各最新版 Android:Google Chrome最新版

## [スマートフォン]

iOS13以上:Safari最新版 Andorid:Google Chrome最新版

# ユーザー登録・演題登録 手順

1. 【ユーザー登録】トップ画面の「新規登録はこちら」をクリックし、

表示されたメールアドレス入力欄にメールアドレスを入力し、送信ボタンを押す。

- 2. 【ユーザー登録】support@gakkai.online より届くメール内の URLをクリックし本登録に進む。
- 3. 【ユーザー登録】ユーザー情報を入力項目に従って入力し「確認する」ボタンを押す。 ※ユーザー登録内容は学会終了まで「プロフィールの編集」からいつでも編集可能です。
- 4. 【ユーザー登録完了⇒演題登録へ】ユーザー登録が完了したら、ログインをして演題登録に移る。
- 5. 【演題登録】ユーザー登録完了後にログインし、ホーム画面の「演題の登録・編集」をクリックする
- 6. 【演題登録】演題登録の「新規追加」をクリック
- 7. 【演題登録】演題情報を入力項目に従って入力したら「確認する」ボタンを押して確認ページへ。 確認ページで入力内容をご確認のうえ、問題なければ「登録する」ボタンをクリックする。 (登録後に編集したい場合は「編集」ボタンが表示されるのでクリック)

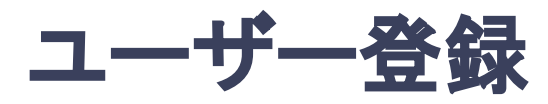

1. トップ画面の「新規登録はこちら」をクリックし、表示された

メールアドレス入力欄にメールアドレスを入力し、送信ボタンを押す。

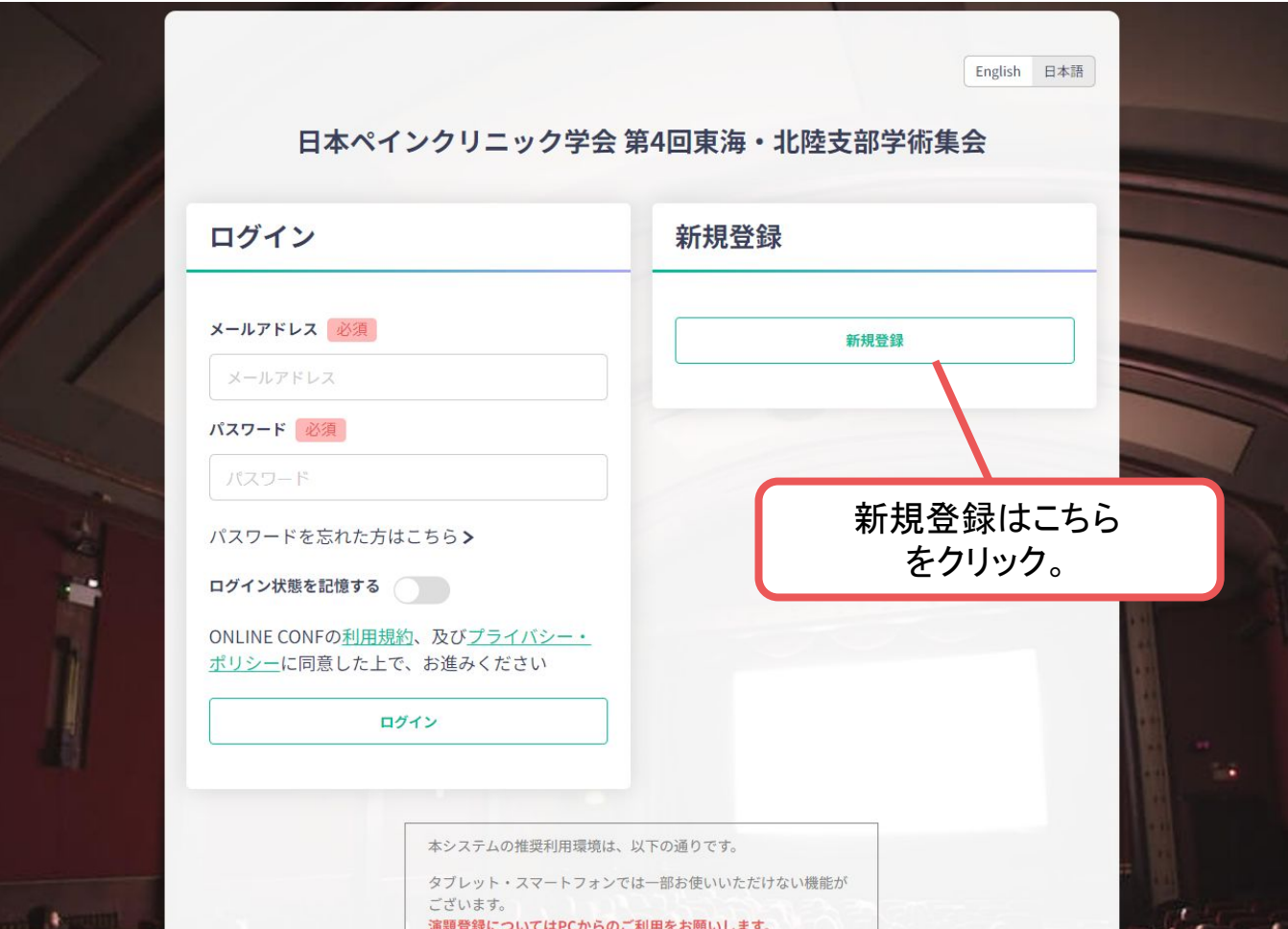

トップ画面**URL**:<https://jspc4th.gakkai.online/>

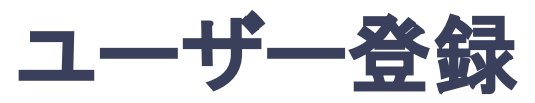

#### 2. support@gakkai.online より届くメール内のURLをクリックし、本登録に進む。

※迷惑メール設定をしている場合はsupport@gakkai.onlineからのメールを許可してください。 ※Gmailをご利用の場合「プロモーション」に振り分けられる可能性がございますのでご確認ください。

**[ONLINE CONE] Email Address Verification > WEIFLAX** 邑 10月25日(水) 13:05 (1日前) ☆ Support  $\ddot{\cdot}$  $To f$ **Email Address Verification** メールアドレスを確認して利用を開始 :.com A.

Confirm your email address and proceed registration by accessing the URL below. メールアドレスが正しく登録されていることを確認して、以下のURLにアクセスして本登録にお進みください。

https://jspc4th.gakkai.online/signup/5374b766-7317-4305-8294-a977d964ebf5

このメールに心当たりがない場合、このメールを破棄してください。 Please delete this email, if you were not aware that you were going to receive it.

日本ペインクリニック学会 第4回東海・北陸支部学術集会 日本ペインクリニック学会 第4回東海·北陸支部学術集会 https://jspc4th.gakkai.online/ **ONLINE CONF Support Desk** support@gakkai.online

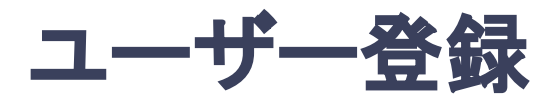

#### **3.** ユーザー情報を入力項目に従って入力し「確認する」ボタンを押す。

※ユーザー登録内容は学会終了まで「プロフィールの編集」からいつでも編集可能です。

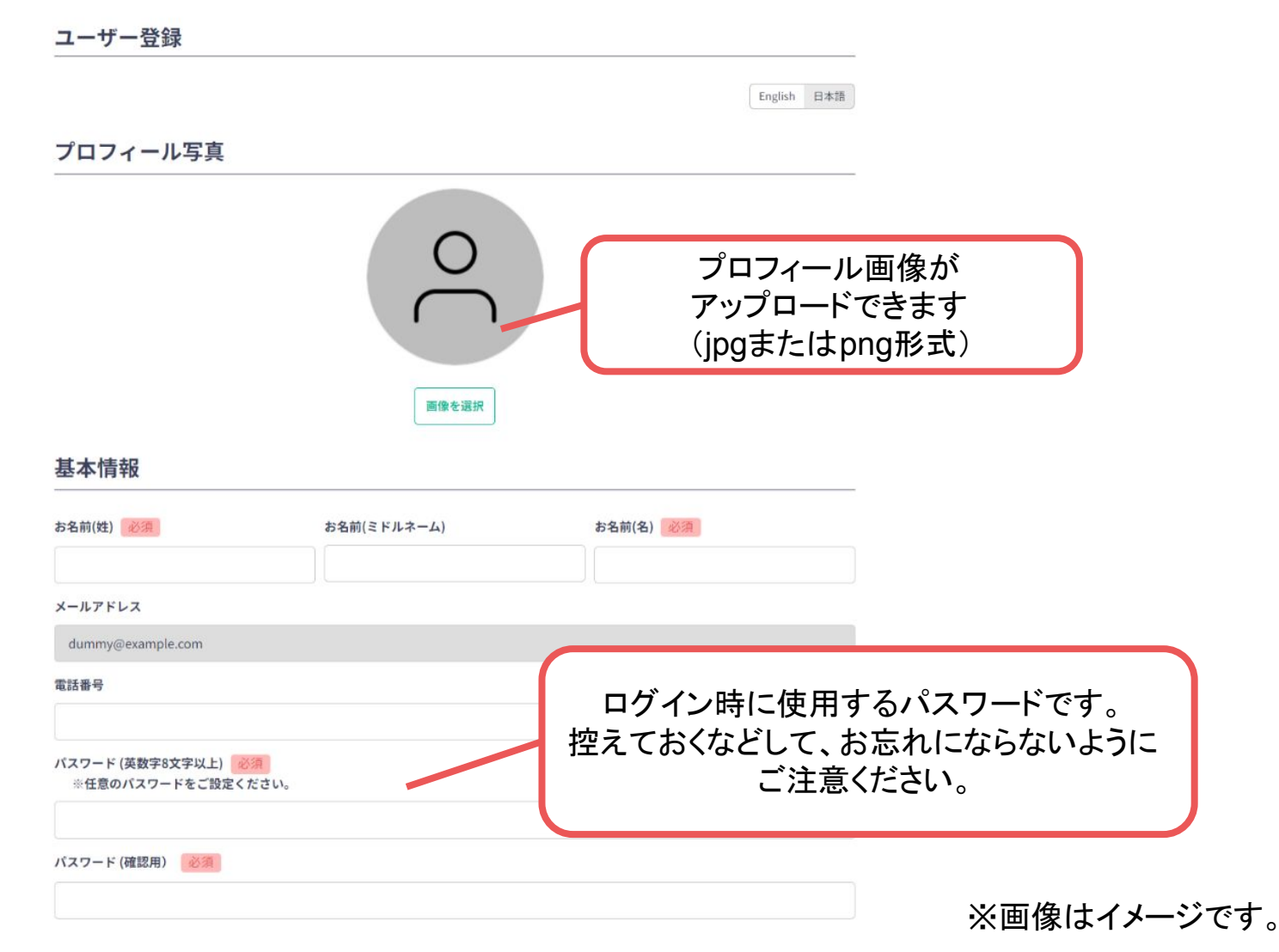

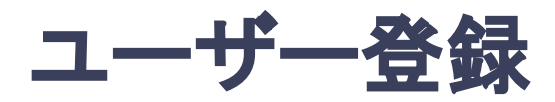

#### **3.** ユーザー情報を入力項目に従って入力し「確認する」ボタンを押す。

※ユーザー登録内容は学会終了まで「プロフィールの編集」からいつでも編集可能です。

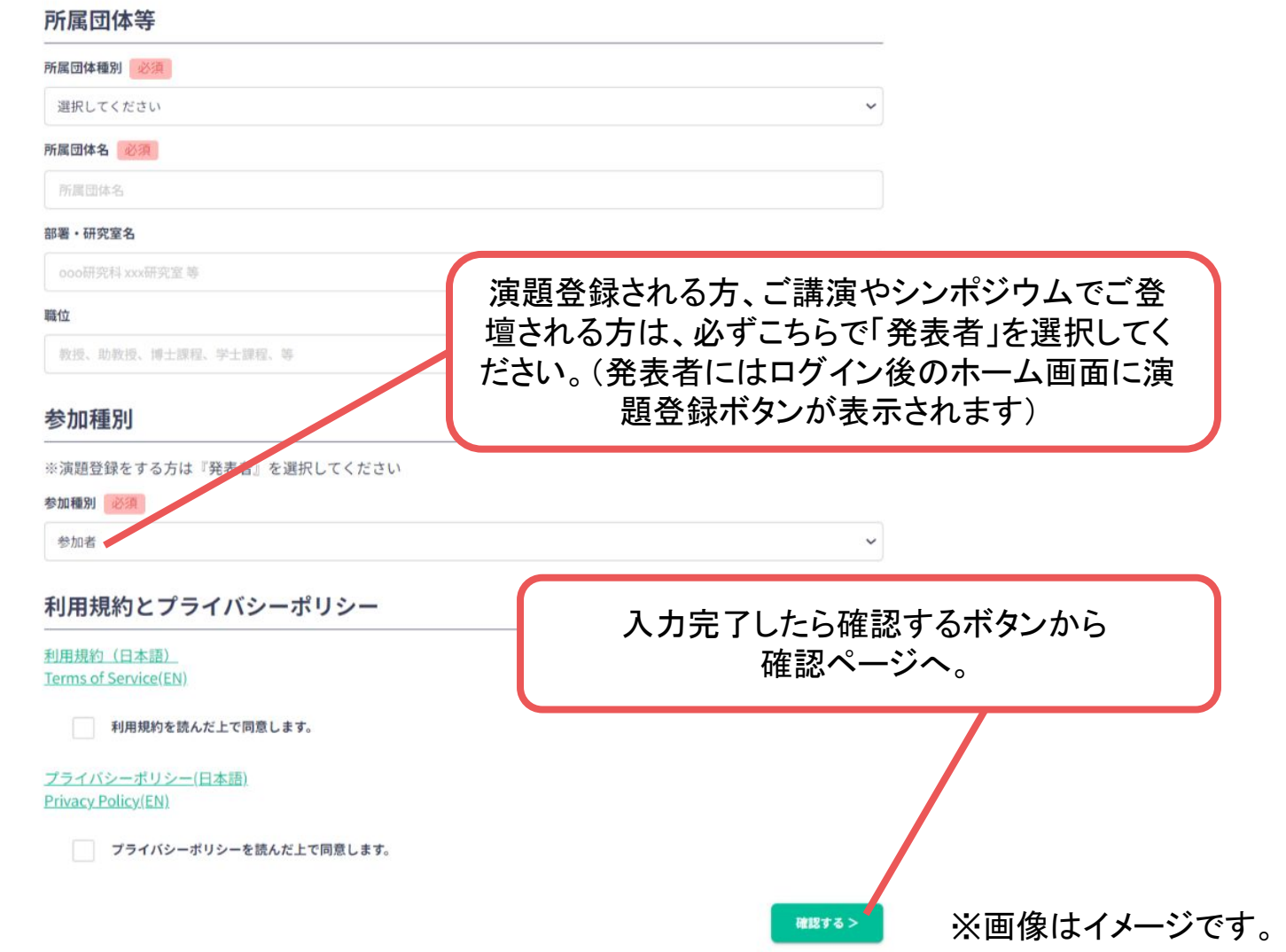

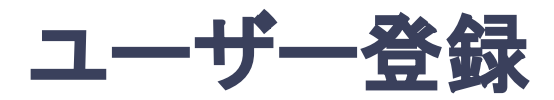

#### **3.** ユーザー情報を入力項目に従って入力し「確認する」ボタンを押す。

※ユーザー登録内容は学会終了まで「プロフィールの編集」からいつでも編集可能です。

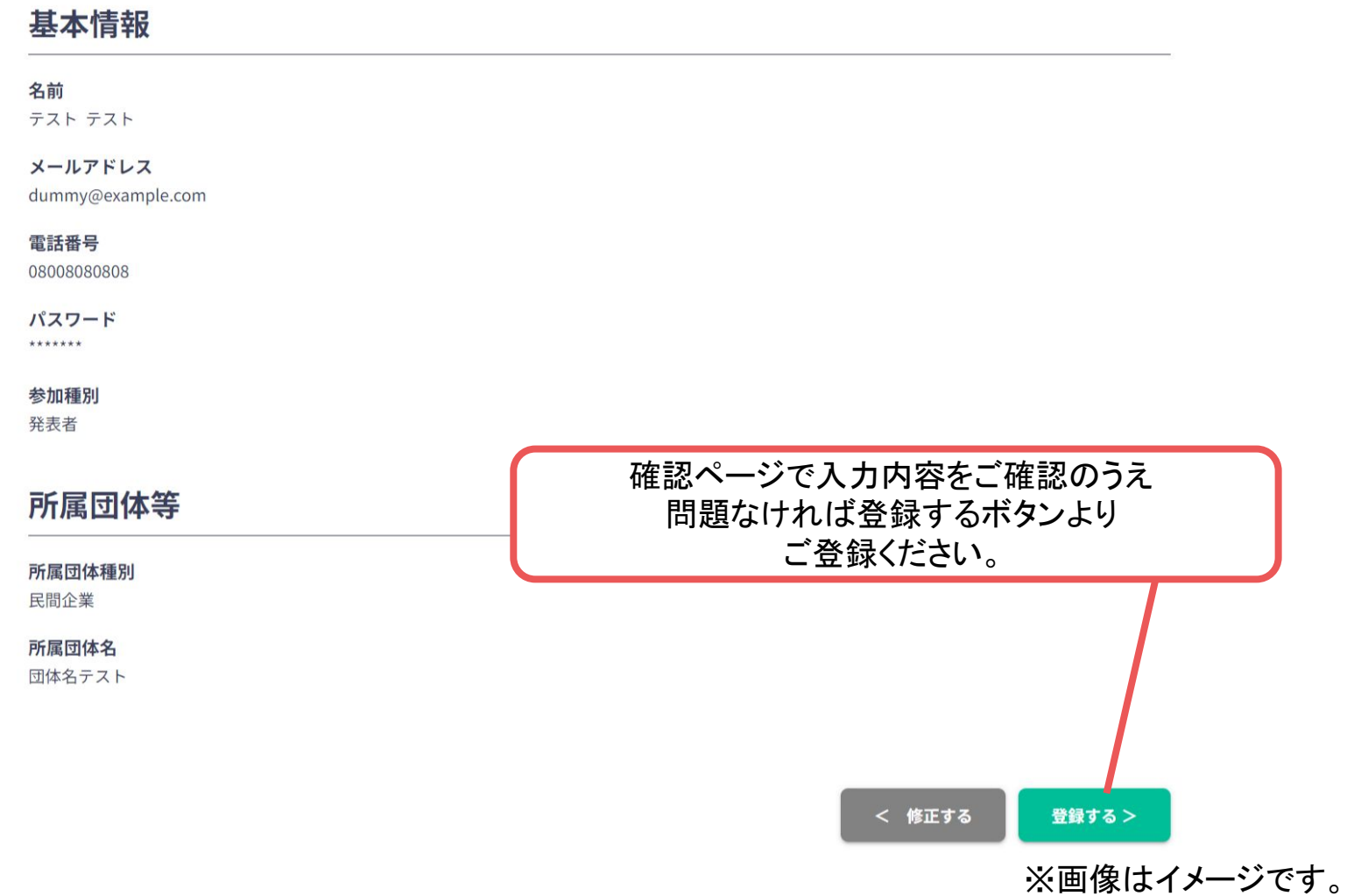

# ユーザー登録完了⇒演題登録へ

#### **4.** ユーザー登録が完了したら、ログインをして演題登録に移る。

<https://jspc4th.gakkai.online/>

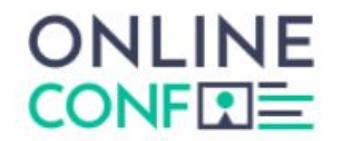

ユーザー登録が完了しました

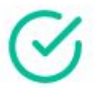

ご登録のメールアドレスにユーザー登録完了メールを送信しました。 届かない場合は、迷惑メールフォルダ等を確認して いただくようお願いします

> もし届かない場合は、エラーの可能性がありますので お手数ですが、再度ご登録をお願いします

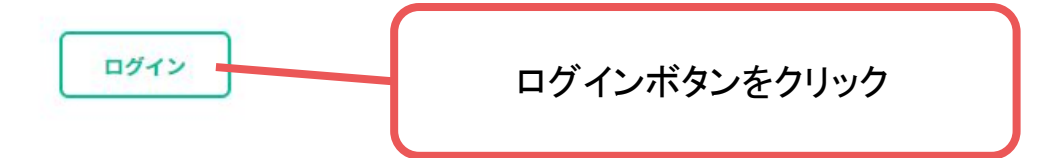

#### ※画像はイメージです。

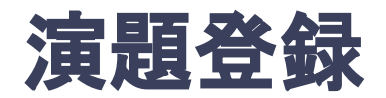

#### **5.** ユーザー登録完了後にログインし、 ホーム画面の「演題の登録・編集」をクリックする

#### ホーム画面URL:<https://jspc4th.gakkai.online/dashboard>

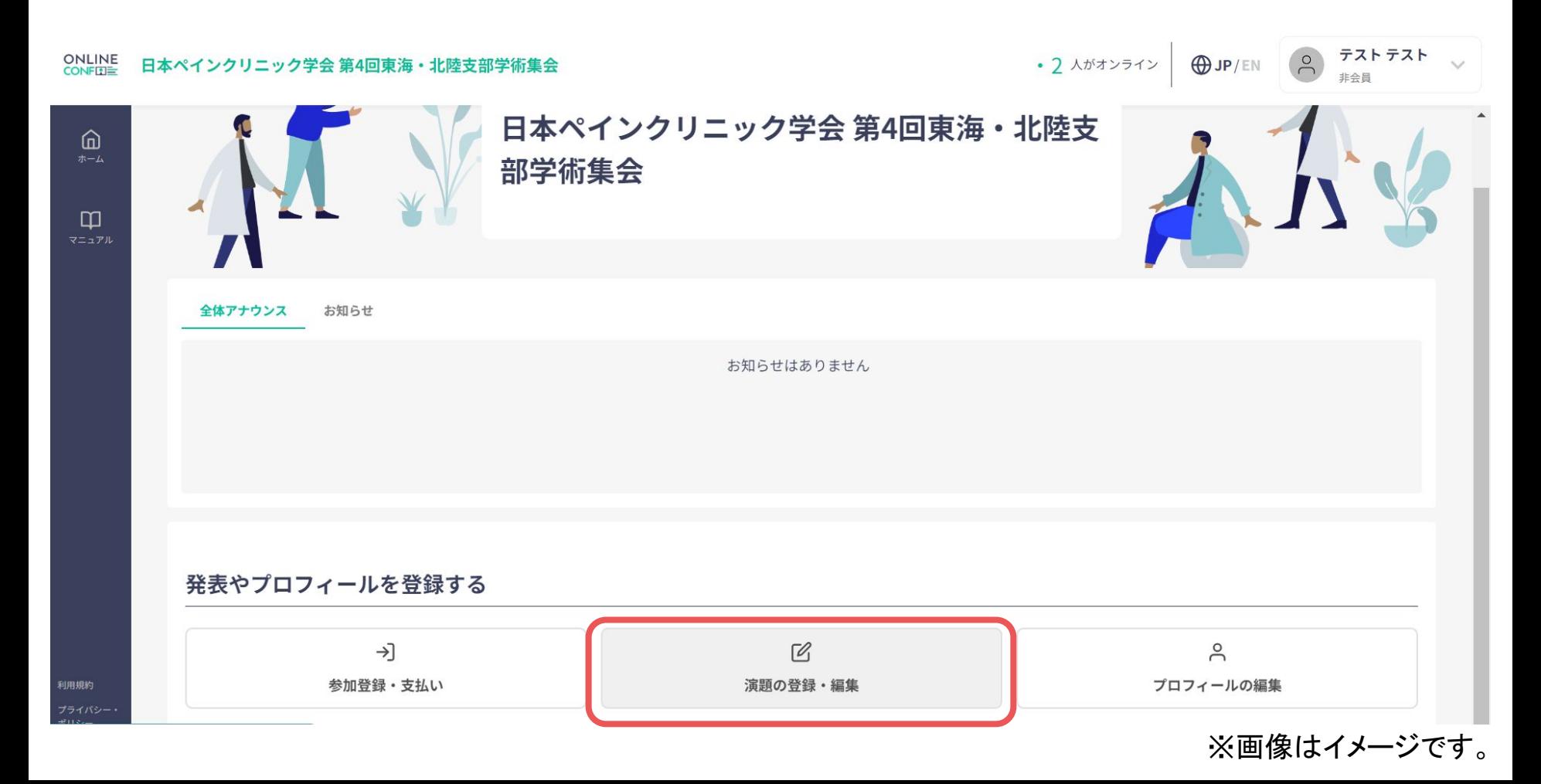

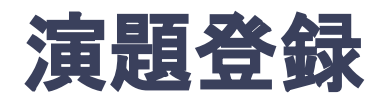

**6.** 演題登録䛾「新規追加」をクリック (登録後に編集したい場合は「編集」ボタンが表示されるのでクリック)

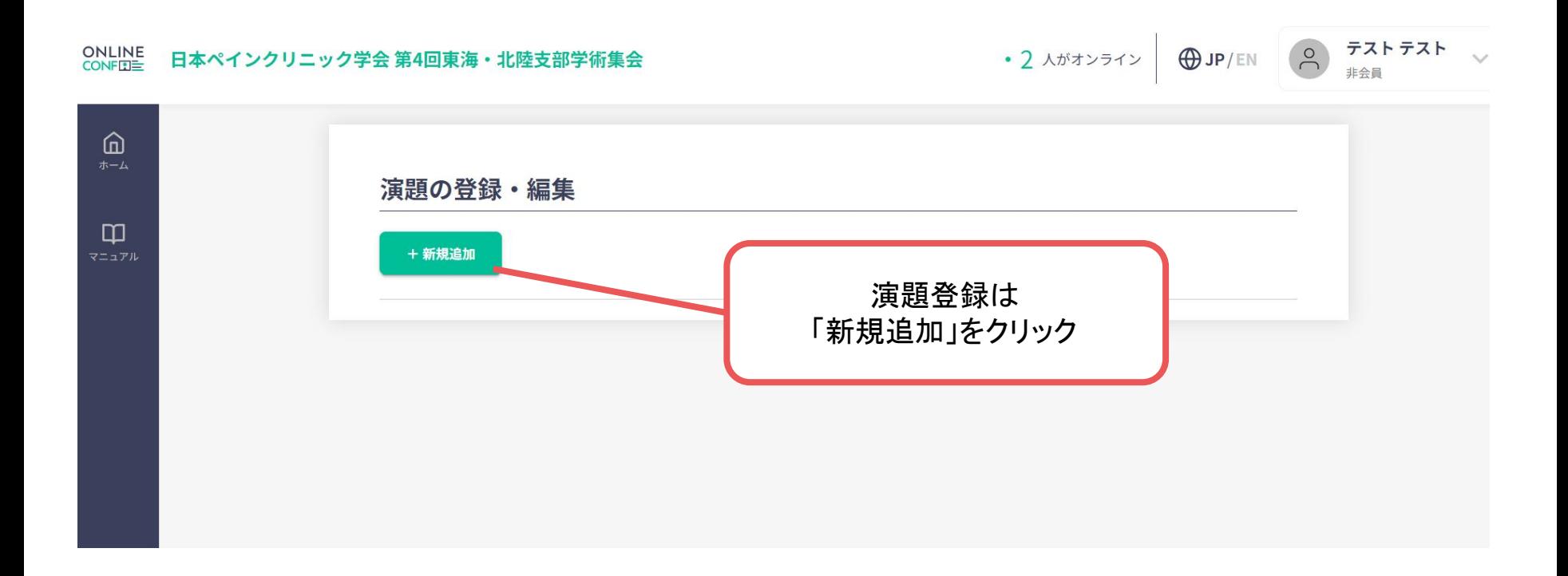

#### ※画像はイメージです。

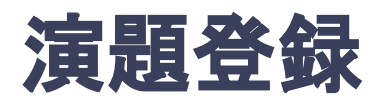

**7.** 演題情報を入力項目に従って入力したら「確認する」ボタンを押して確認ページへ。 確認ページで入力内容をご確認のうえ、問題なければ「登録する」ボタンをクリックする。(登録 後に編集したい場合は「編集」ボタンが表示されるのでクリック)

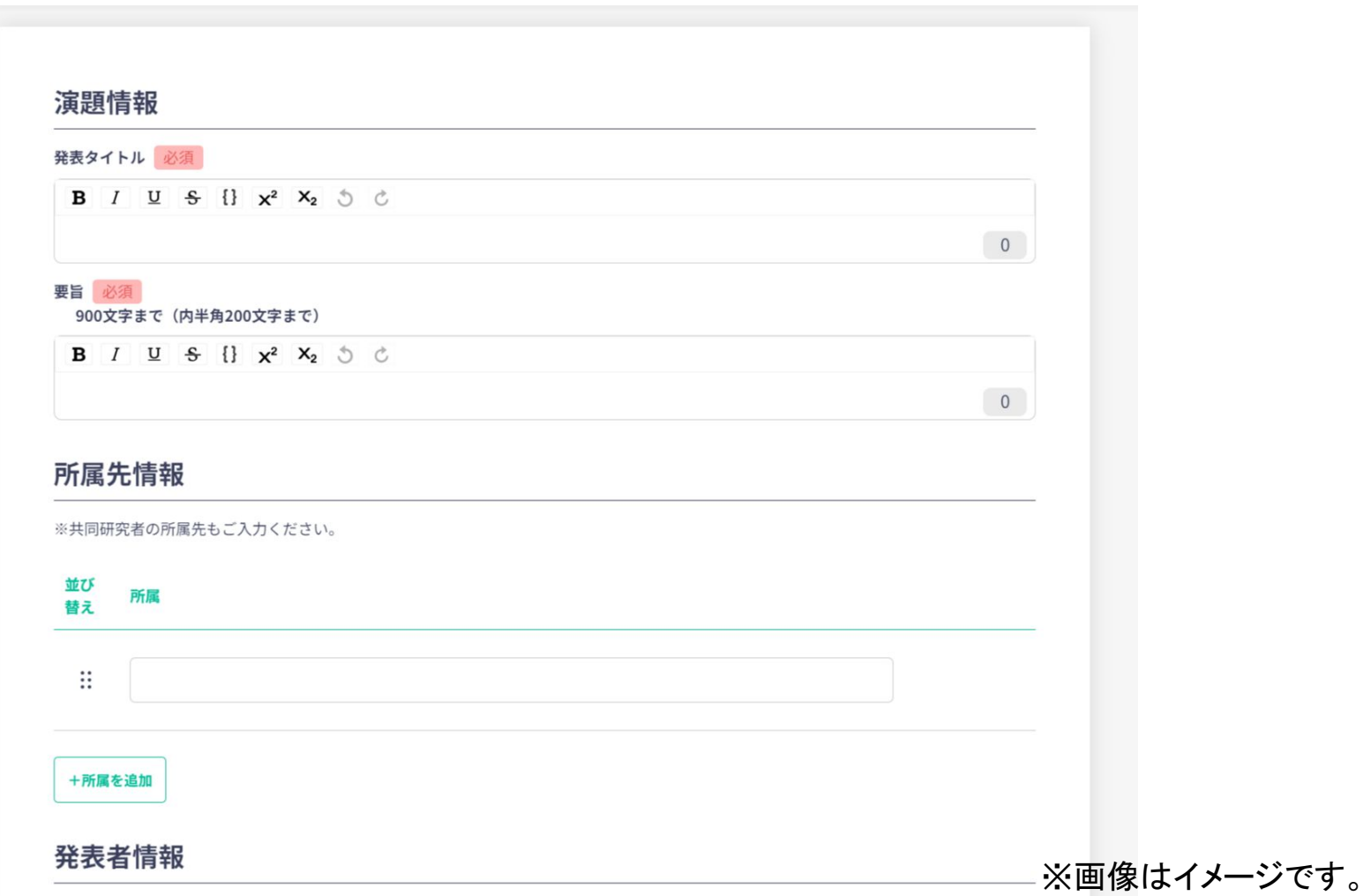

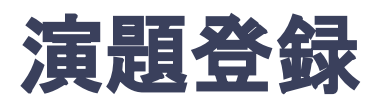

**7.** 演題情報を入力項目に従って入力したら「確認する」ボタンを押して確認ページへ。 確認ページで入力内容をご確認のうえ、問題なければ「登録する」ボタンをクリックする。(登録 後に編集したい場合は「編集」ボタンが表示されるのでクリック)

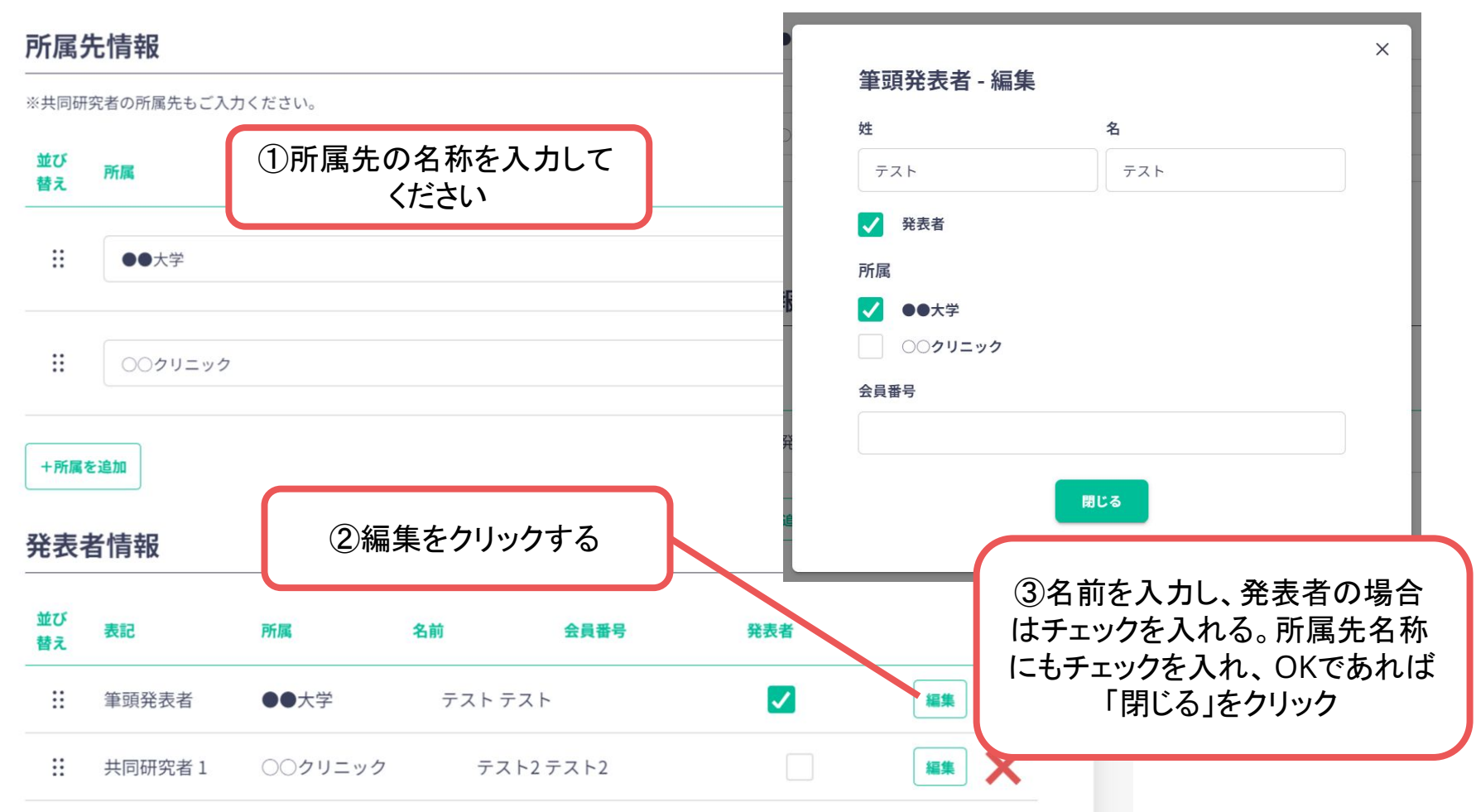

※画像はイメージです。

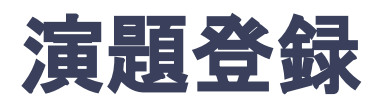

**7.** 演題情報を入力項目に従って入力したら「確認する」ボタンを押して確認ページへ。 確認ページで入力内容をご確認のうえ、問題なければ「登録する」ボタンをクリックし、 登録する。

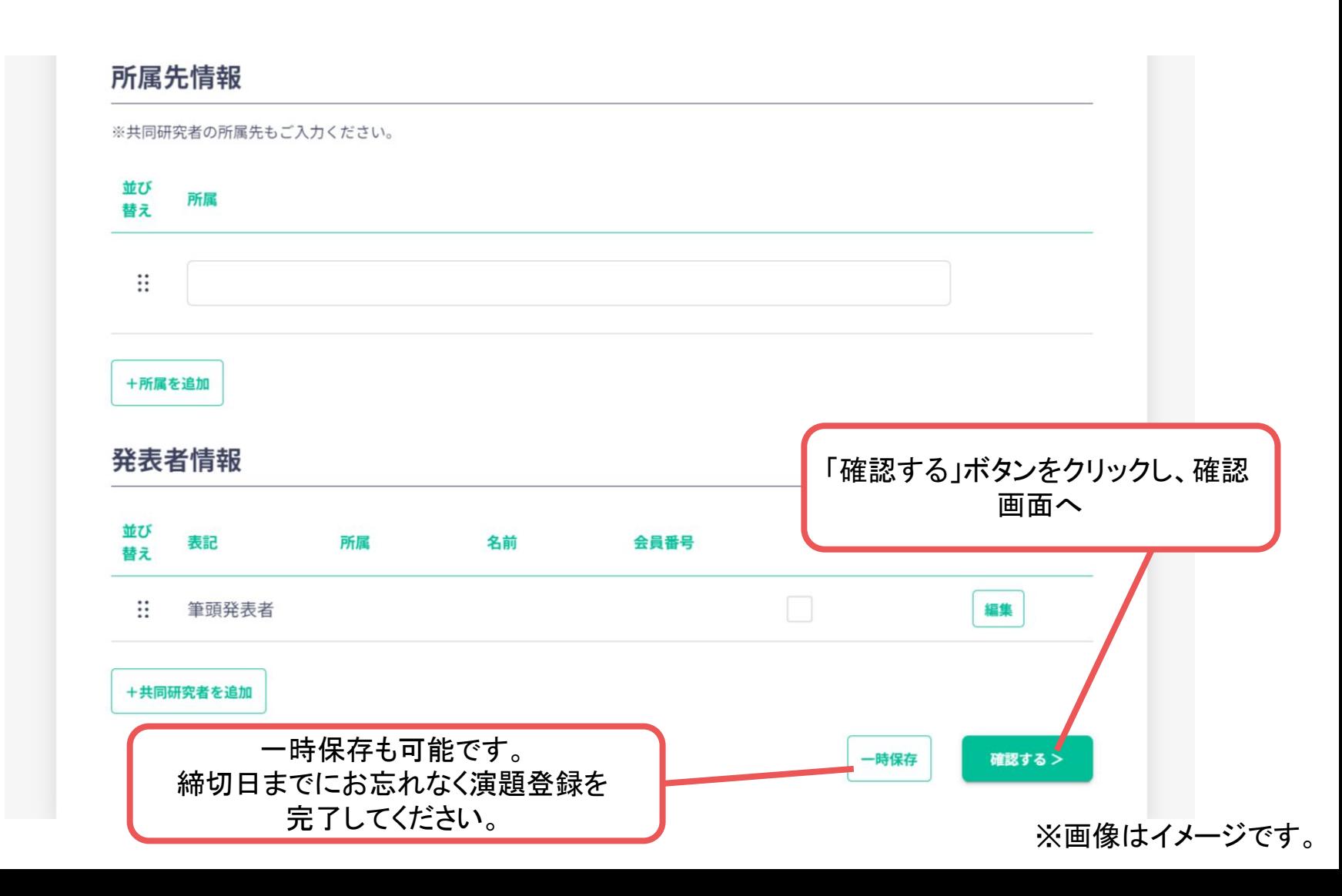

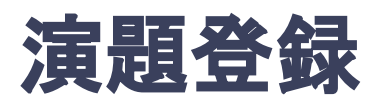

#### **7.** 演題情報を入力項目に従って入力したら「確認する」ボタンを押して確認ページへ。 確認ページで入力内容をご確認のうえ、問題なければ「登録する」ボタンをクリックし、 登録する。

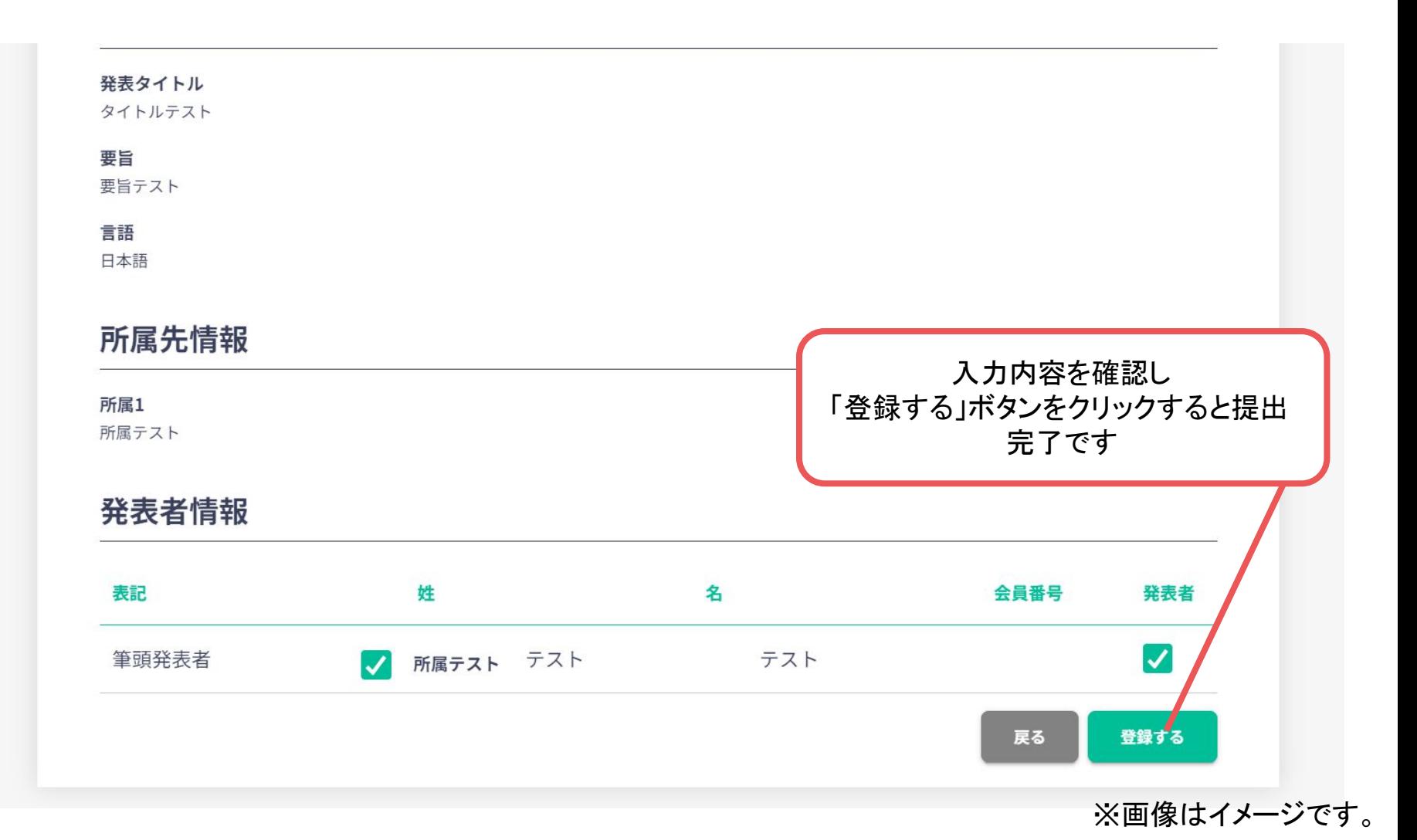